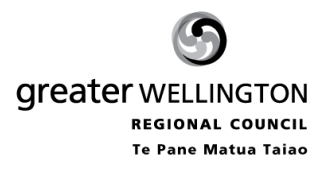

## **WATER USE**

# **A guide to using GWRC's Water Use Data Management System**

## *Logging on*

Use an internet browser and type in the following address

http://wateruse.gw.govt.nz

Type in your customer number and password then click *Login*

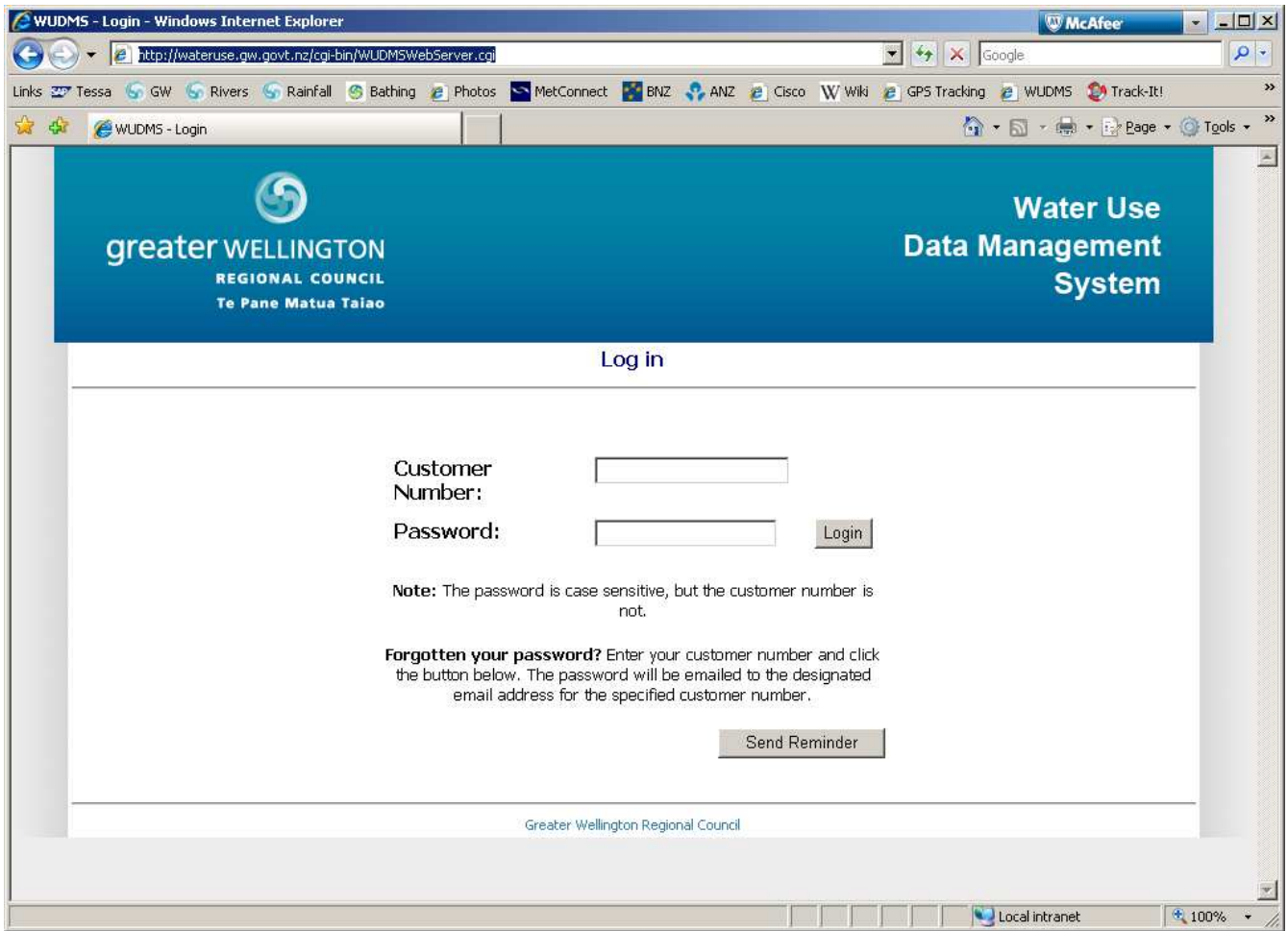

Each of the consent ID's will be listed along with the relevant meter number, the last reading and the date of the last reading. You can either view the data or enter new readings from this screen.

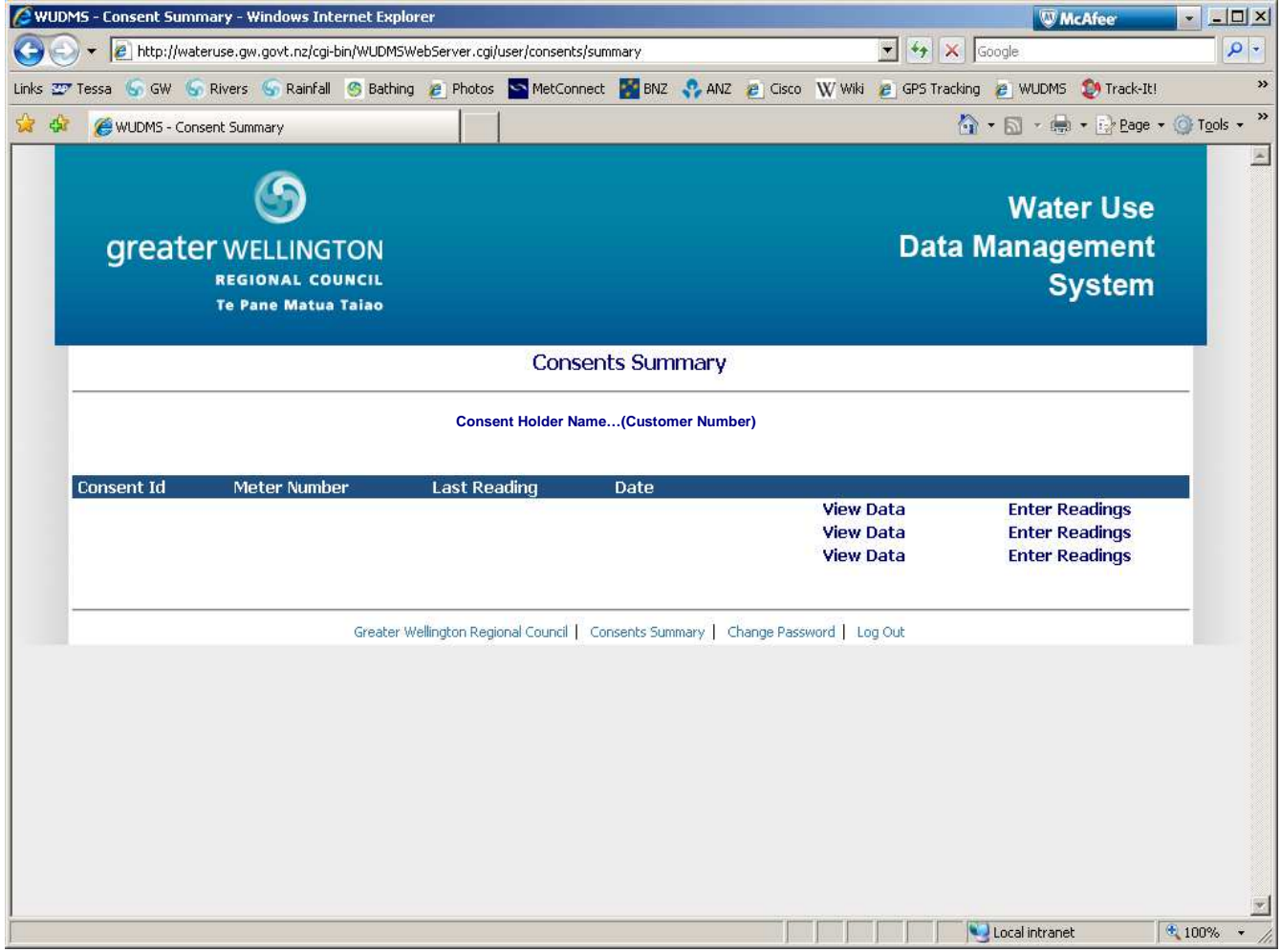

You can also choose to change your password if you wish using the options along the bottom of the page.

### *Entering new readings*

Click the *Enter Readings* option to the right of the relevant meter.

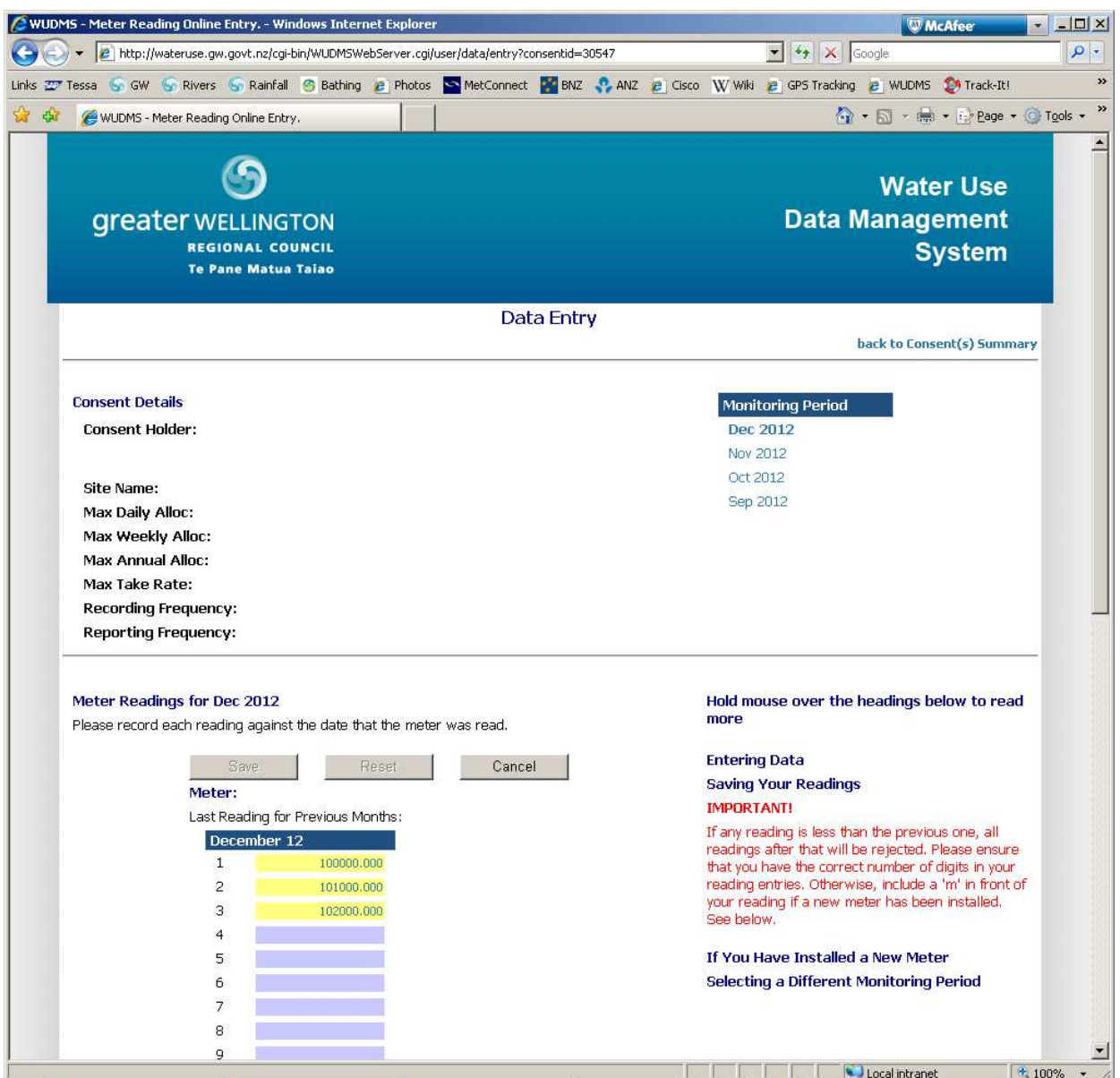

The summary of the consent holder, site name, maximum allocation and maximum take etc, are shown at the top of this page. You can enter new meter readings in the relevant field, select the month from the top right.

The table will only allow increasing readings, however if you install a new meter, you must type an "m" before the reading to enable a lower reading to be entered (e.g. in the above example you might type m10000 on the  $4<sup>th</sup>$  of December).

At the top right of the page you can choose to go back to the Consent Summary page, or you can logout at the bottom of the page.

### *Viewing data*

In the example below, the blue line is the actual meter reading (which should increase and uses the left hand axis) and the red line is the raw take volume (which will change depending on use and uses the right hand axis).

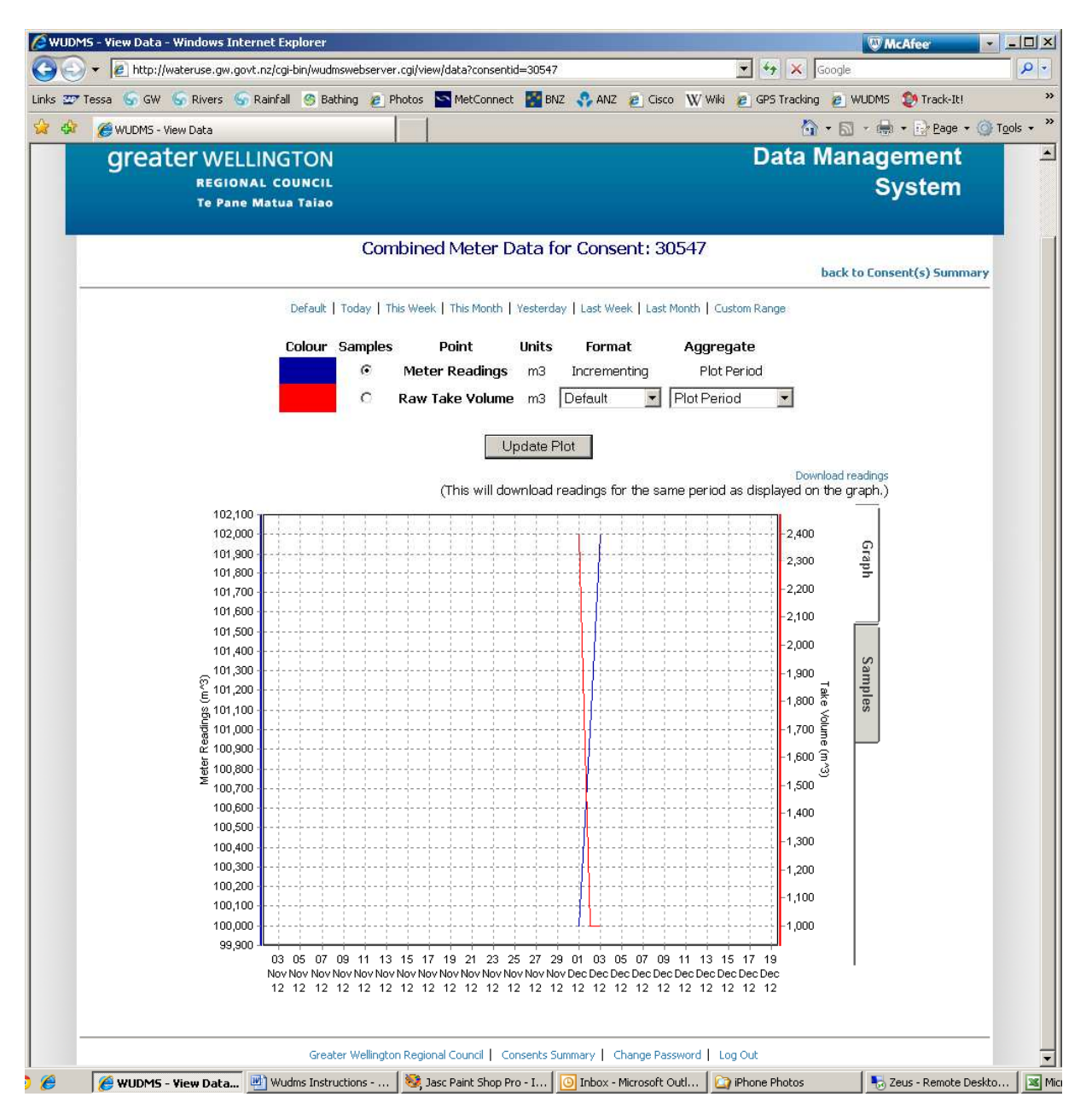

You can click on the *Samples* tab on the right side of the graph to view the actual data.

You can also change the period of your graph by selecting a fixed period at the top of the page or by entering custom dates.